# BRUKERMANUAL - PCK MOBIL (V1.80)

I denne manualen kan man lese om hvilke funksjoner PCK Mobil-appen har, og hvordan man bruker dem.

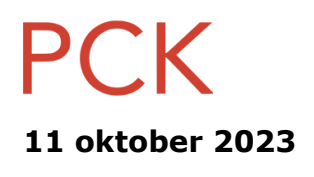

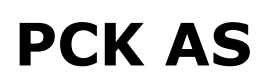

<https://pck.no/> - <https://pcknettbutikk.no/>

# **Innholdsfortegnelse**

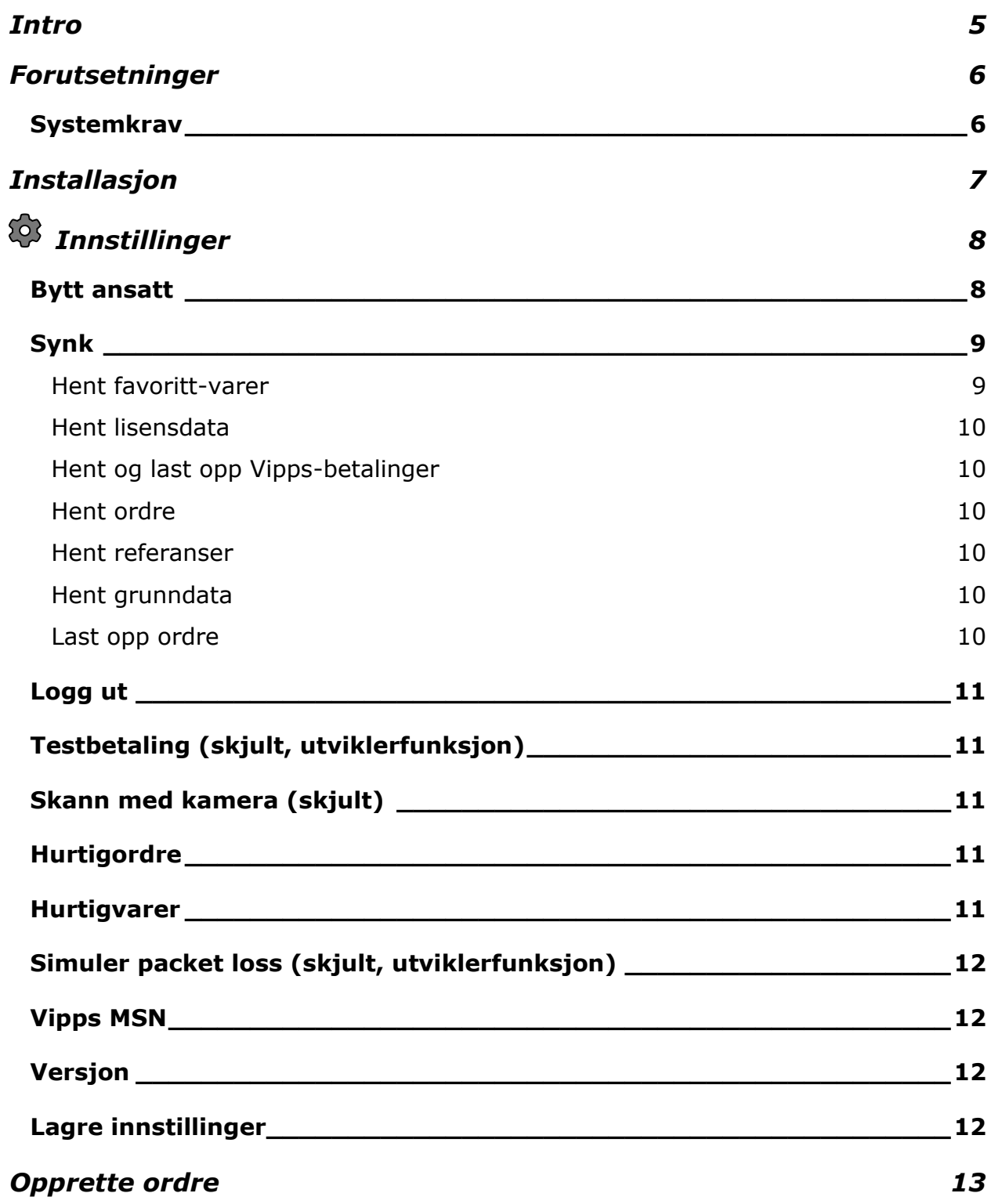

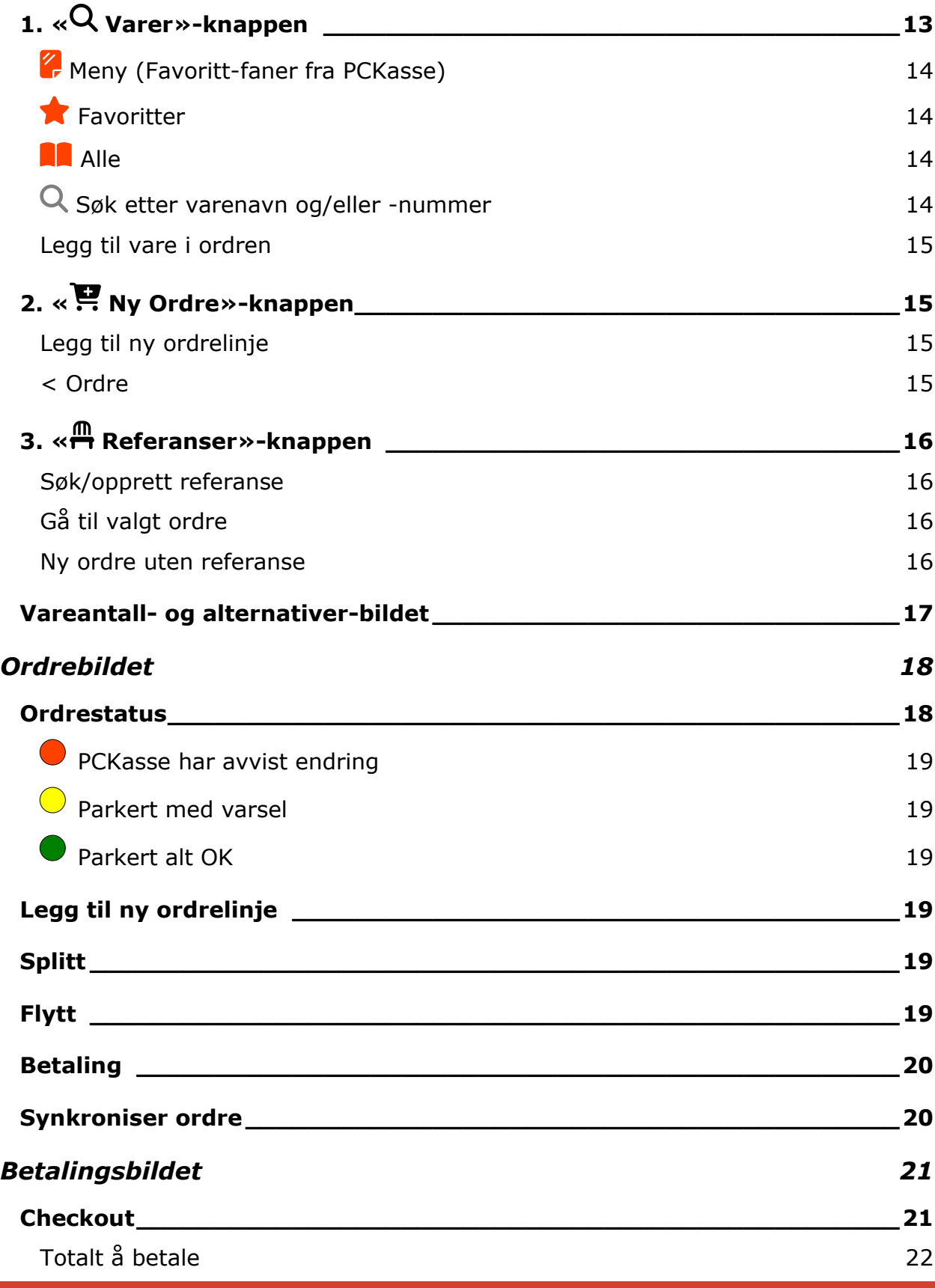

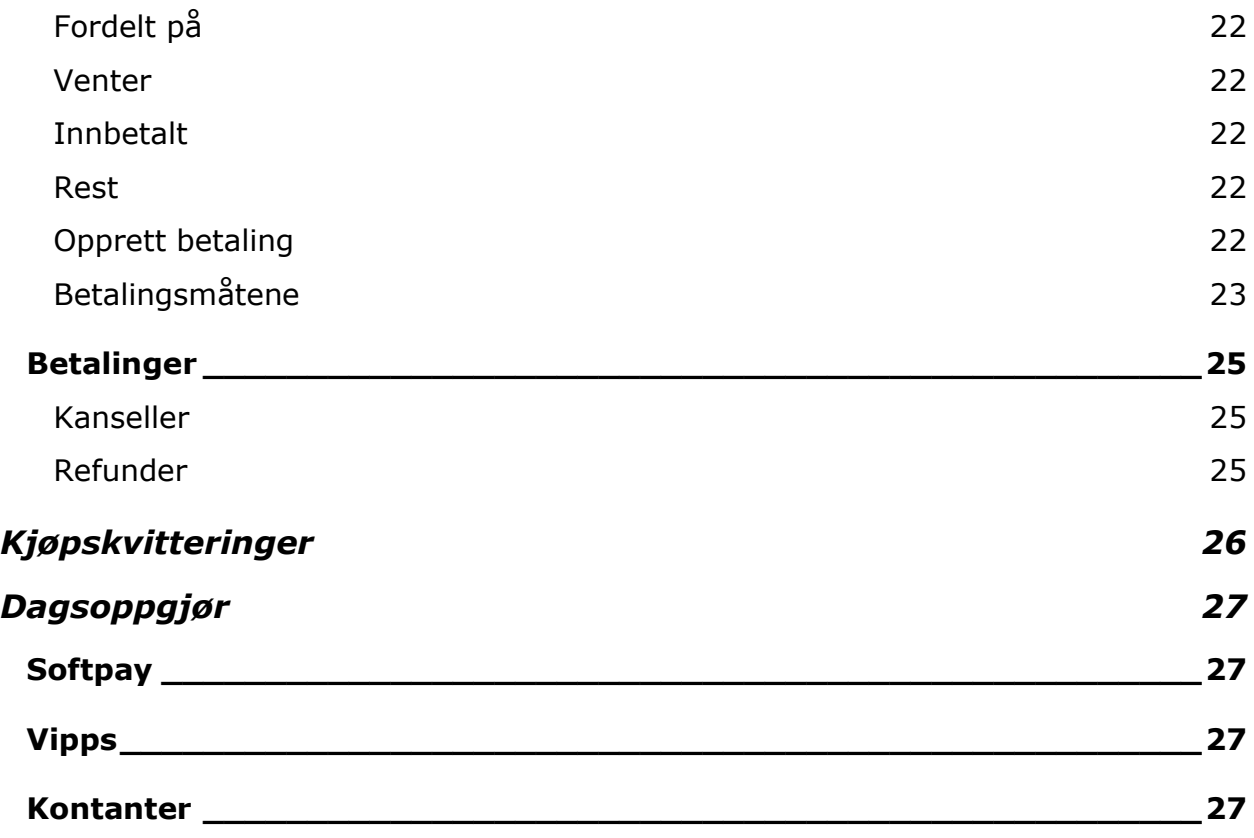

# <span id="page-4-0"></span>**Intro**

Appen gjør det mulig å lage nye ordre, hente parkerte ordre, samt ta betalt på ordre.

Appen kobles opp mot PCKasse ved å skanne en QR-kode generert i PCKasse.

# <span id="page-5-0"></span>**Forutsetninger**

I PCKasse må hver ansatt som skal bruke appen registrere sin egen kassebeholdning hver morgen. Bruk funksjonen i kassebildet for dette: *Ekstra funksjoner -> Flere funksjoner … -> Bekrefte beholdning i pengebelte*.

## <span id="page-5-1"></span>Systemkrav

Det er noen *(minimum)* software-krav for å kunne kjøre appen. Påse at utstyret som skal brukes stemmer overens med kravene under.

- PCKasse versjon 3.1.5.121 eller høyere.
- Man må ha en iOS- eller Android-enhet.
- iOS 15 eller høyere. *(I praksis en iPhone X eller nyere.)*
- Android v9 *(Android Pie)* eller høyere. *(I praksis en Android fra 2020 eller nyere.)*
- Systemet fungerer både på WiFi eller vanlig mobilt nett på telefonen. Korte brudd i nett-tilgangen skal ikke påvirke systemet negativt.

# <span id="page-6-0"></span>**Installasjon**

Under er stegene du følger for å installere og komme i gang med PCK Mobil-appen.

- 1. Installer appen fra **Play Store** *[\(Android\)](https://play.google.com/store/apps/details?id=no.pck.PCK_Mobil)* eller **[App Store](https://apps.apple.com/no/app/pck-mobil/id6456890211)** *(iOS)*. *Søk bare etter «PCK Mobil», så skal du finne den.*
- 2. Påse at du har lisensiering fra din forhandler som tillater PCK Mobil-appen. *Ta kontakt med din forhandler dersom du er usikker.*
- 3. Åpne PCKasse Admin, og gå til: *Oppsett -> Programinnstillinger -> Rutiner*.
- 4. Trykk på knappen «*Tilgang min.pckasse.no*», og velg fanen «*Apps*».
- 5. Her trykker du knappen «*Gi tilgang*», og gir tilgangen et kallenavn du kjenner igjen *(kan være hva som helst)*.
- 6. Du får opp en QR-kode; denne skanner du med Android-enheten du installerte appen på.

Etter du har fulgt de 6 stegene over, er appen klar til bruk.

# <span id="page-7-0"></span>**Innstillinger**

Øverst til høyre i appen finner man et tannhjul (<sup>17</sup>). Her finner du innstillinger for appen.

Under er en oversikt over hva alle innstillingene gjør og hvordan man bruker dem.

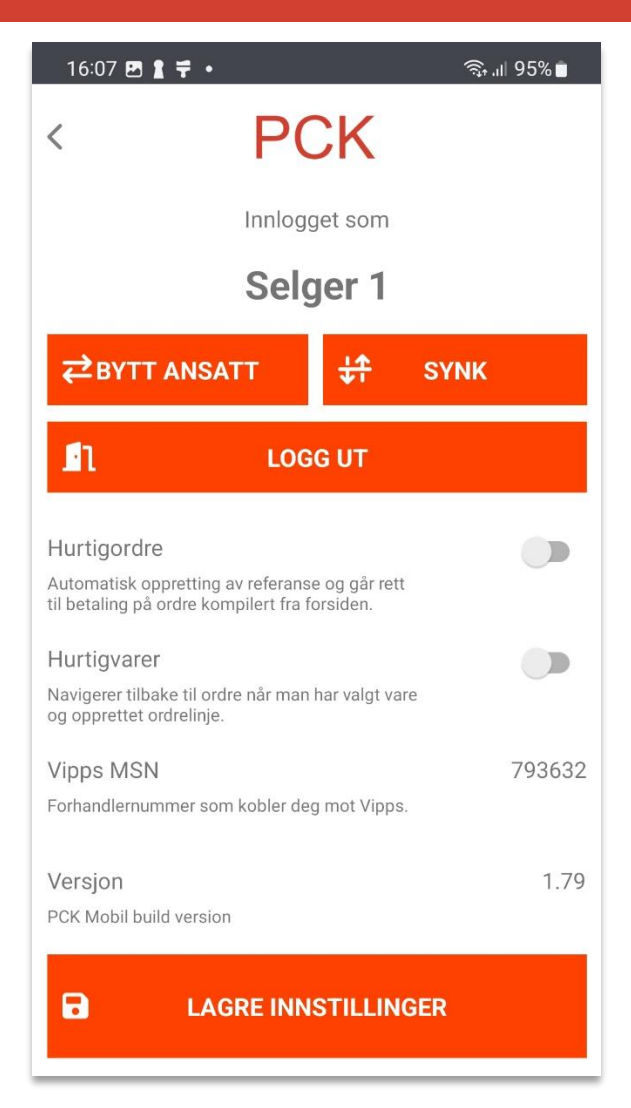

## <span id="page-7-1"></span>Bytt ansatt

Trykk i listen over ansatte for å velge en.

Hvis det er satt opp passord på den ansatte vil det dukke opp en dialogboks om dette og man må taste inn passordet.

## <span id="page-8-0"></span>Synk

Trykker man på synk-knappen kommer man til en synk-meny. Her kan man fremtvinge en synkronisering mellom appen og PCKasse.

Trykk *«Kjør»*-knappene på de dataene man ønsker å synkronisere, så vil den starte en jobb.

Eventuelt kan man også logge ut og inn igjen, da synkroniserer den alt. *Se [Logg ut-](#page-10-0)seksjonen.*

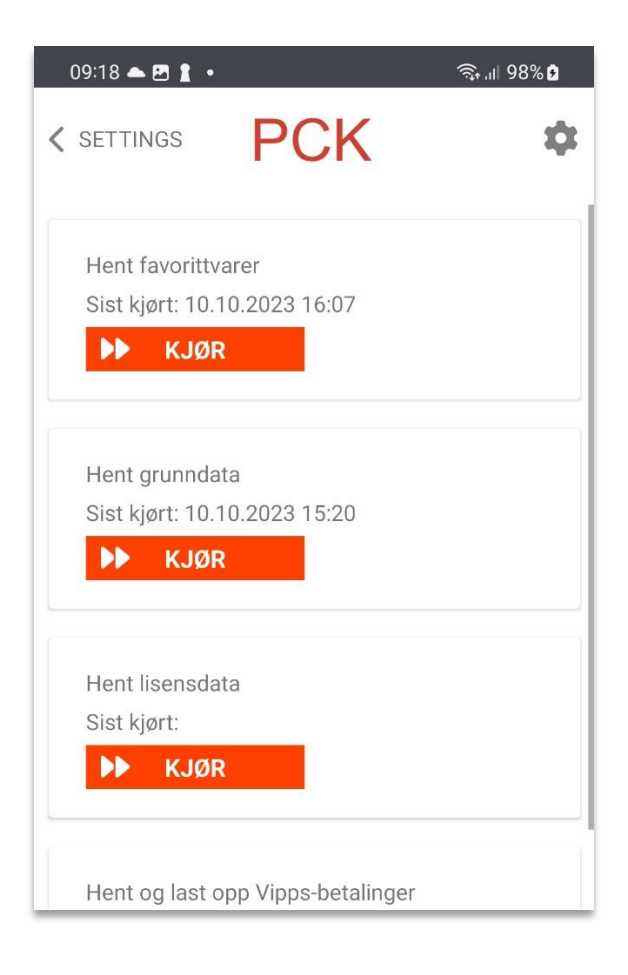

## <span id="page-8-1"></span>**Hent favoritt-varer**

Henter favorittene og favoritt-fanene fra PCKasse.

Den henter fra favoritt-gruppen **«ServitørApp»**, men hvis den gruppen er tom henter den fra **«Standard»**-gruppen.

## <span id="page-9-0"></span>**Hent lisensdata**

Denne synker lisensdata fra PCKasse.

## <span id="page-9-1"></span>**Hent og last opp Vipps-betalinger**

Her vil appen sjekke opp mot Vipps om det er noen betalinger gjort / avvist hos kunde.

## <span id="page-9-2"></span>**Hent ordre**

Her vil appen sjekke mot PCKasse om det er noen ny ordre den kan hente ned.

#### <span id="page-9-3"></span>**Hent referanser**

Her vil appen sjekke med PCKasse om det er noen nye referanser å hente.

## <span id="page-9-4"></span>**Hent grunndata**

Her vil appen sjekke og hente ned en mengde data fra PCKasse.

#### <span id="page-9-5"></span>**Last opp ordre**

Her vil appen forsøke å sende opp lagrede ordre og oppdatere PCKasse sin ordreliste.

## <span id="page-10-0"></span>Logg ut

Logger man ut, vil det si at appen ikke lengre er i bruk i PCKasse-installasjonen for QR-koden man brukte til å logge inn med.

Appen husker sist brukte brukernavn og passord etter man logger ut. Så hvis man bare vil logge ut og inn, trenger man ikke skanne QR-kode igjen.

Dette trenger man gjerne å gjøre hvis man skal bruke appen i en annen PCKasseinstallasjon.

*Logger man ut og inn i samme butikk, vil appen synke alle data fra PCKasse på nytt.*

## <span id="page-10-1"></span>Testbetaling (skjult, utviklerfunksjon)

For å opprette fiktive betalinger i Vipps og Softpay.

*Funksjonen er ment for intern testing og/eller utvikling.*

#### <span id="page-10-2"></span>Skann med kamera (skjult)

Bruker enhetens innebygde kamera til å lese strekkoder.

#### <span id="page-10-3"></span>Hurtigordre

Huk på denne for å åpne for automatisk oppretting av referanse. Er den på vil man også komme direkte til betaling eller å ha laget en ordre.

Brukes for kunder som tar betaling i sammen sesjon som bestilling.

For kunder som tar bestilling og betaling separat vil det anbefales at denne ikke er aktivert.

#### <span id="page-10-4"></span>Hurtigvarer

Huker man på denne vil appen hoppe tilbake til ordren man jobber med når man har lagt til en vare.

Brukes for kunder der

## <span id="page-11-0"></span>Simuler packet loss (skjult, utviklerfunksjon)

Simulerer at man har dårlig nettverksforbindelse, slik at nettverkspakker går tapt, slik at man til en viss grad får testet hvordan appen håndterer slike tilfeller.

*Funksjonen er ment for intern testing og/eller utvikling.*

## <span id="page-11-1"></span>Vipps MSN

MSN *(Merchant Serial Number)* identifiserer butikkens avtale med Vipps.

Kun Vipps MSN med leverandør PCK AS vil virke i appen. Husk å velge dette under bestilling av Vipps-nøkler.

Dette settes opp i PCKasse. Hvis ikke dette er gjort, står det ingenting der.

### <span id="page-11-2"></span>Versjon

Versjonsnummeret av appen du kjører.

Trykk og hold versjonsnummeret for å vise skjulte innstillinger.

## <span id="page-11-3"></span>Lagre innstillinger

Lagrer dine innstillinger.

# <span id="page-12-0"></span>**Opprette ordre**

Det er tre måter å starte en ordre på.

- 1. Trykk «Varer» og velg en vare. En ny ordre starter automatisk.
- 2. Trykk «Ny ordre» og trykk «legg til ny ordrelinje».
- 3. Trykk «Referanser» og søk opp eller lag en ny referanse.

## <span id="page-12-1"></span>1. «Q Varer»-knappen

Her starter man ved å trykke *« Varer»*-knappen i toppen.

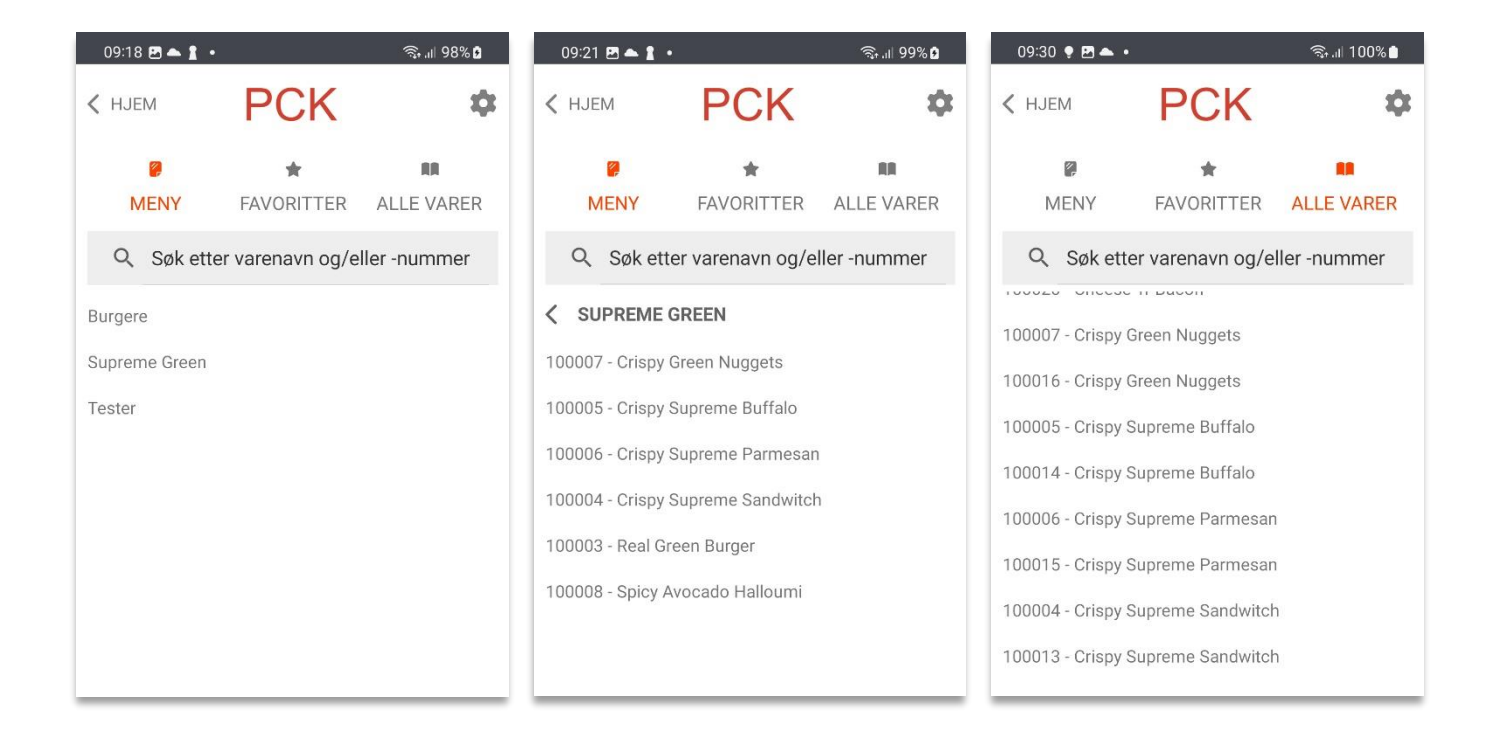

## <span id="page-13-0"></span>**Meny (Favoritt-faner fra PCKasse)**

Favoritt-fanene fra PCKasse vises alfabetisk i listen under de andre valgene. Trykk på en av dem for å vise varer innenfor denne fanen.

Når du har valgt en slik favoritt-fane vil alle varer innenfor denne fanen vises. Klikk på en av dem for å velge varen slik at du havner i vareantall-bildet i appen.

*For å legge til en vare uten å havne i [vareantall og alternativer-bildet](#page-16-0) kan man sveipe til høyre på varen for å legge til 1stk. raskt. Sveip motsatt vei for å trekke fra en vare.*

## 100004 - Crispy Supreme Sandwitch

## <span id="page-13-1"></span>**Favoritter**

Her vises alle varer du har merket som favoritt direkte i appen.

*Merk at dette ikke er favoritt-fanene fra PCKasse. Dette er kun de du har merket med gul stjerne direkte i appen.*

## <span id="page-13-2"></span>**Alle**

Viser alle varer i en lang liste uten å ta hensyn til favoritter eller favoritt-grupper.

## <span id="page-13-3"></span>**Søk etter varenavn og/eller -nummer**

Her kan du søke etter varer ved å skrive varenummer, EAN, eller hele eller deler av varens navn.

## <span id="page-14-0"></span>**Legg til vare i ordren**

Etter du har funnet varen du ønsker i en av de 4 mulighetene over;  $\mathbb Z$  [Meny,](#page-13-0)  $\bigstar$  [Favoritter,](#page-13-1)  $\blacksquare$  [Alle,](#page-13-2) eller Q [Søk.](#page-13-3)

#### **Man har da 2 muligheter for å legge varen inn på ordren:**

1. Sveipe til **venstre** eller **høyre**.

- **Høyre** legger til antallet på varen i den aktive ordren.
- **Venstre** trekker fra antallet på varen i den aktive ordren.

100004 - Crispy Supreme Sandwitch

- 2. Trykke på varen, og komme til Vareantall- [og alternativer-](#page-16-0)bildet.
	- Her kan man også jobbe med alternativer *(ekstra ost, ingen tomat, osv.)*.

## <span id="page-14-1"></span>2. « P. Ny Ordre » - knappen

Her starter man ved å trykke *« Ny ordre»*-knappen i toppen.

## <span id="page-14-2"></span>**Legg til ny ordrelinje**

Man kommer her til samme meny med favoritt-faner som hvis man trykker på «Varer»-knappen i på hjem-skjermen.

Legg til varer og trykk *«< Ordre»*, øverst til venstre, for å jobbe deg ferdig med ordren.

## <span id="page-14-3"></span>**< Ordre**

Etter du har lagt til varer på din nye ordre kan du vise ordren ved å trykke øverst til venstre på *«< Ordre»*-knappen.

## <span id="page-15-0"></span>3. «<del><sup>m</sup></del> Referanser»-knappen

Her starter man ved å trykke på *« Referanser»*-knappen i toppen.

Her har du muligheten til å hente opp parkerte ordre fra PCKasse, eller ordre som enda ikke er sendt til PCKasse, men kun ligger i appen fordi de ikke er synkroniserte enda.

## <span id="page-15-1"></span>**Søk/opprett referanse**

Trykk i feltet for å skrive inn en referanse, enten en som eksisterer fra før, eller om du vil opprette en ny.

Eksisterer referansen fra før, vil appen søke etter den og vise alle som matcher søket.

Hvis ikke referansen eksisterer fra før, får man mulighet til å opprette en ny ordre med referansen man skrev inn.

## <span id="page-15-2"></span>**Gå til valgt ordre**

Dette er et valg man får hvis man markerer en ordre etter å ha søkt opp en referanse *(se forrige overskrift)*.

Når du har gjort det vil ordren vises i [ordrebildet,](#page-17-0) der du kan ta legge til flere linjer, ta betalt, splitte, flytte, eller parkere ordren ned igjen etter endring.

## <span id="page-15-3"></span>**Ny ordre uten referanse**

Lag en ny ordre uten referanse. Du kan legge til referanse senere ved å trykke *«Flytt»*-knappen i ordre-bildet.

## <span id="page-16-0"></span>Vareantall- og alternativer-bildet

Her kan man gjøre eventuelle endringer før man legger varen inn på ordren.

#### **Man kan gjøre disse operasjonene:**

- Antall-feltet har mulighet for å fritt fylle inn antall.
- Man kan endre antall ved å trykke + og -.
- Man kan legge varen som favoritt, slik at den syntes under **A** [Favoritter.](#page-13-1)
- Man huker på eller vekk alternativer man ønsker.
- Når man er ferdig med endringer, trykker man *«Opprett ordrelinje»*-knappen i bunn.

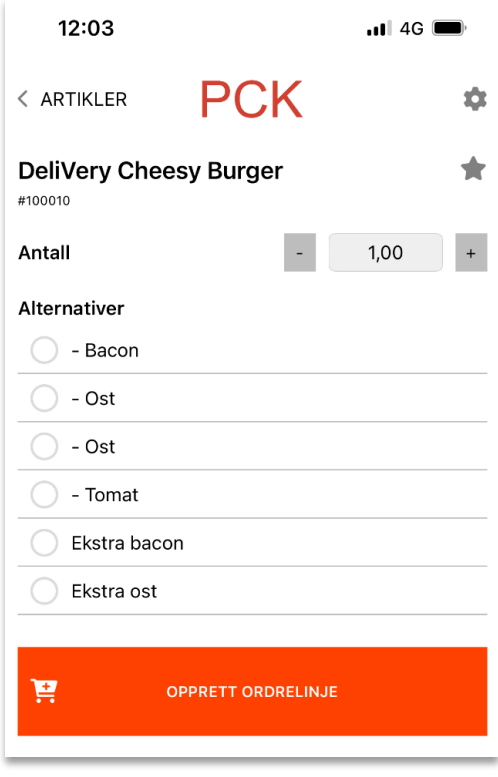

# <span id="page-17-0"></span>**Ordrebildet**

Når en ordre er opprettet kan man jobbe med den, samt se noe status/info på den.

#### **Man kan gjøre disse operasjonene:**

- Legge til nye ordrelinjer
- Splitte
- Flytte
- Ta betalt
- Parkere
- Endre antall på ordrelinjer

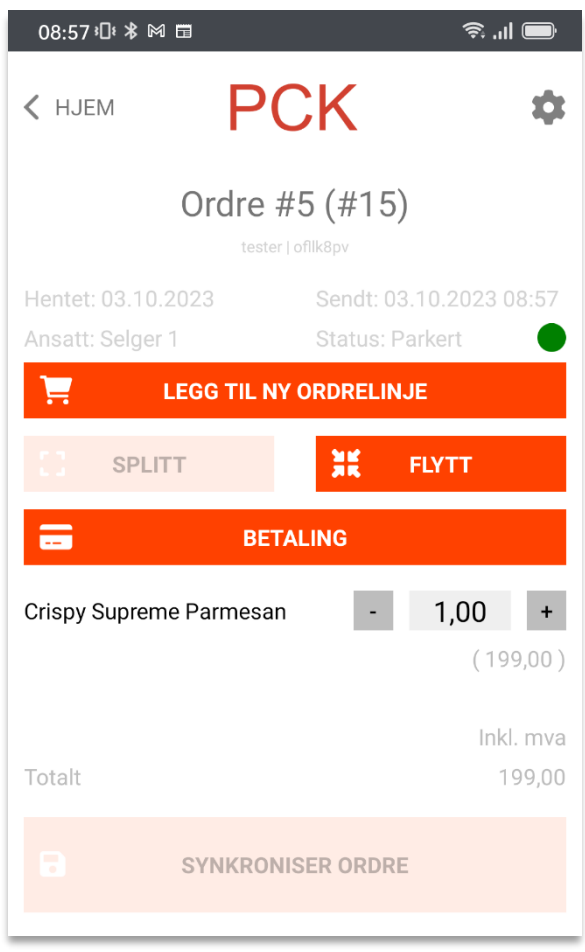

## <span id="page-17-1"></span>Ordrestatus

Inne i ordrebildet har man en oversikt over ordrelinjer og ordrens statuser.

Oppe til høyre, over *«Legg til ny ordrelinje»*-knappen, har man en liten sirkel. Denne indikerer noe om hva slags status ordren har.

Hvis dette er en helt ny ordre, som enda ikke er lagret i PCKasse, vil det stå **«Sendt: Aldri»** oppe til høyre.

Hvis ordren er lagret i PCKasse står det når den ble sendt og **«Status: Parkert»**.

## <span id="page-18-0"></span>**PCKasse har avvist endring**

Denne betyr at endringene som er forsøkt har blitt avvist av PCKasse.

Du skal få en melding i appen eller et push-varsel med informasjon om hvorfor PCKasse har avvist endringen.

## <span id="page-18-1"></span>**Parkert med varsel**

Denne betyr at ordren er forsøkt sendt opp til PCKasse, men det oppsto problemer.

*For eksempel kan det være at PCKasse ikke kjører.*

## <span id="page-18-2"></span>**Parkert alt OK**

Status parkert med gul prikk betyr at den ikke er sendt opp til PCKasse.

## <span id="page-18-3"></span>Legg til ny ordrelinje

Trykk her for å søke opp flere varer du kan legge til din ordre.

For mer info rundt hvordan bildet som dukker opp etter dette fungerer, kan du se på forklaringene under overskriften [«Varer»-knappen.](https://pckasseno.sharepoint.com/Delte%20dokumenter/02.%20Dokumentasjon/2.%20Påbegynte/PCK%20Mobil/Varer#_1._)

## <span id="page-18-4"></span>Splitt

Man kan splitte en ordre og fordele varelinjene over flere referanser. Så kan man gjøre opp hver referanse hver for seg.

## <span id="page-18-5"></span>Flytt

Man kan lagre ordren på en annen referanse.

## <span id="page-19-0"></span>Betaling

Trykk «Betaling»-knappen for å komme til [betalingsbildet.](#page-20-0)

Ordren må være synkronisert/sendt til PCKasse før man får mulighet til å bruke denne funksjonen.

## <span id="page-19-1"></span>Synkroniser ordre

Trykk her for å lage ordren og sende den til PCKasse. Den vil da forsøke og enten opprette eller oppdatere ordren i PCKasse, ettersom den finnes fra før eller ikke.

*Se også [Ordrestatus.](#page-17-1)*

# <span id="page-20-0"></span>**Betalingsbildet**

Det er to soner i betalingsbildet; Checkout og Betalinger. Under kan man lese det man trenger å vite om hver av dem.

## <span id="page-20-1"></span>Checkout

Her gjennomfører du en betaling.

Man kan betale alt eller litt av ordren om gangen.

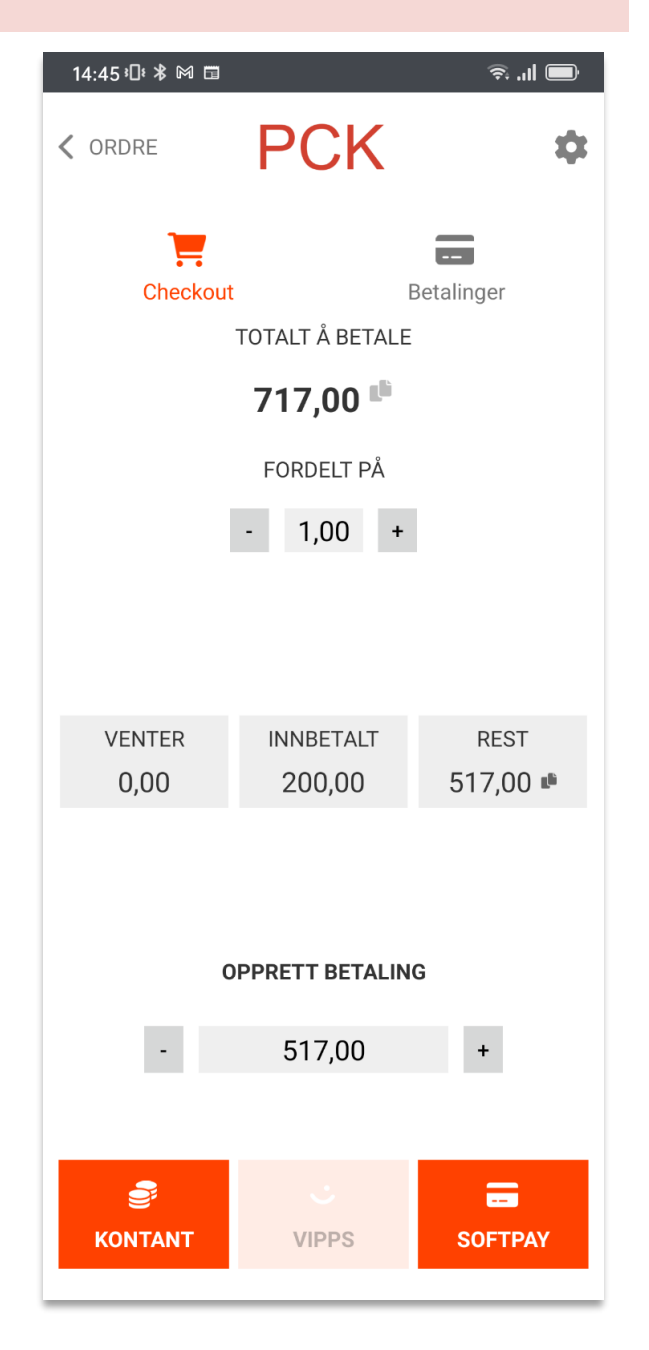

## <span id="page-21-0"></span>**Totalt å betale**

Indikerer hvor mye ordretotalen er på.

## <span id="page-21-1"></span>**Fordelt på**

Trykk på + eller – for å fordele betalingen jevnt over flere personer.

For eksempel hvis et bord med 4 personer skal dele regningen likt.

#### <span id="page-21-2"></span>**Venter**

Summen av betalinger som venter på at kunden skal gjøre opp. Gjelder for eksempel betalinger sendt til Vipps.

#### **Hvis vi bruker Vipps som eksempel:**

Når betalingen blir gjort opp på kundens Vipps-app, vil den overføres fra Venter til Innbetalt.

Blir betalingen avvist, flyttes den fra venter og tilbake til Rest.

## <span id="page-21-3"></span>**Innbetalt**

Viser totalt innbetalt på denne ordren til nå.

#### <span id="page-21-4"></span>**Rest**

Viser hvor mye som står igjen å betale på ordren.

#### <span id="page-21-5"></span>**Opprett betaling**

Trykk + eller – for å stille på hvor mye som skal betales.

Eventuelt trykk direkte på tallet for å få frem et talltastatur.

## <span id="page-22-0"></span>**Betalingsmåtene**

Det er 3 måter å betale på; <u><sup>■</sup> Kontant</u>, [Vipps,](#page-24-0) eller ■ Softpay *(kun Android)*.

Det meste er likt rundt hvordan disse 3 fungerer; ser en oversikt over hva som skal betales, hva kunden eventuelt skal ha tilbake, velger mengde tips (hvis aktivert).

*Hvis knappen er litt diffus/gjennomsiktig, betyr det at betalingsmåten ikke er satt opp eller støttet på enheten.*

#### **Beløp**

Viser valgt beløp kunden ønsker å betale inn i denne innbetalingen.

#### **Tips**

- Velg et tipsbeløp ved å trykke på + eller -.
- Eventuelt trykk på en av prosent-knappene.
- Man kan også trykke på selve beløpet og redigere det direkte.
- Tipsforslag runder opp til nærmeste 25,-

#### « Gjennomfør betaling»**-knappen**

Gjennomfører betalingen du jobber med. Man finner den da igjen i oversikten over [betalinger.](#page-24-0)

## Spesielt for  $\mathbf{\dot{V}}$  Vipps

Før man kommer til gjennomføring av betaling, har man 2 muligheter:

#### **1. Skrive inn kundens telefonnummer**

Da vil kunden få opp betalingsforespørselen i sin Vipps-app etter at man har trykket *« [Gjennomfør betaling»](https://pckasseno.sharepoint.com/Delte%20dokumenter/02.%20Dokumentasjon/2.%20Påbegynte/PCK%20Mobil/_Gjennomfør_betaling#_)*-knappen.

#### **2. Vise en QR-kode**

Da vil kunden kunne skanne QR-koden med sin mobil *(ikke fra Vipps-appen)*. De havner så på en side med oversikt over.

Har man også valgt *«Vis med mulighet for å betale»* under **Oppsett -> Utskrifter -> Kvittering -> QR på foreløpig kvittering** i PCKasse, får man opp Vipps-knapp, samt tips.

*Etter de har skannet QR-koden kan det være de får et spørsmål om de vil åpne lenken/koblingen.*

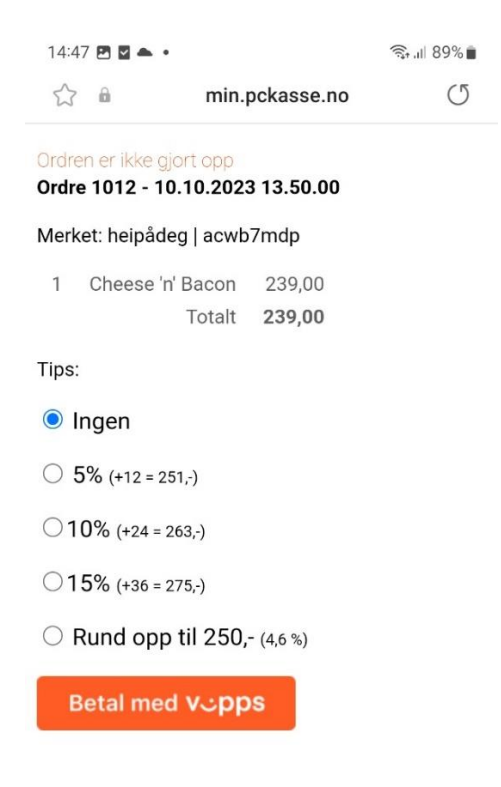

#### **Spesielt for**  $\overline{\mathbf{B}}$  **Softpay** *(kun Android)*

Her må man ha Softpay-appen installert og logget inn på sin konto med Softpayavtale.

Etter man trykker på *« [Gjennomfør betaling»](https://pckasseno.sharepoint.com/Delte%20dokumenter/02.%20Dokumentasjon/2.%20Påbegynte/PCK%20Mobil/_Gjennomfør_betaling#_)*-knappen, vil man bli sendt til Softpay-appen, og kan skanne bankkortet til kunden.

Henviser til Softpay sine egne kanaler for dokumentasjon på hvordan dette fungerer utover dette.

## <span id="page-24-0"></span>Betalinger

Viser en oversikt over alle betalinger på denne ordren fordelt på innbetalinger.

Her kan man også kansellere / refundere.

- Kansellering gjøres for innbetalinger som ikke er fullførte enda.
- Refundering gjøres for innbetalinger som er utført.

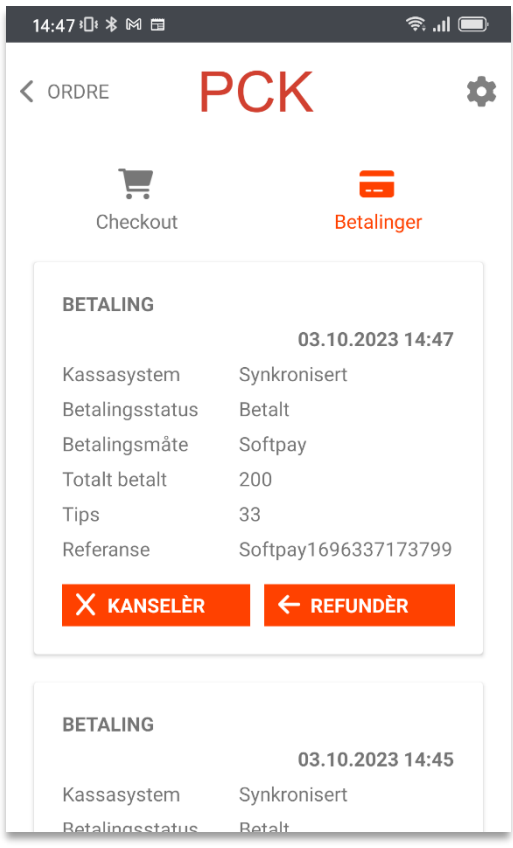

## <span id="page-24-1"></span>**Kanseller**

Trykk på kanseller for å kansellere denne innbetalingen.

## <span id="page-24-2"></span>**Refunder**

Trykk på refunder for å refundere denne betalingen.

For Softpay vil man kun kunne refundere sist innbetalte beløp.

# <span id="page-25-0"></span>**Kjøpskvitteringer**

Siden appen ikke har en egen skriver tilgjengelig, skrives kvitteringer ut i PCKasse.

Har man flere installasjoner av PCKasse på samme lisens, kommer utskriften på den første kassa som svarer.

*Kan være lurt å aktivere «Ikke skriv kvittering ved integrert betaling» for kvitteringer i PCKasse (Oppsett -> Utskrifter -> Kvitteringer).*

### Hente ut kvitteringskopi *(favorittkommando %L)*

Man ønsker kanskje ikke å lete i alle PCKasse-installasjonene etter utskriften. Løsningen vil da være å bruke favorittkommando **%L** i PCKasse:

#### Valgt kommando

%L[<b>][A4|E<x>|Email|EmailA4]

Kopi av siste kvittering (%L, %LA4, %LEmail, %LEmailA4 eller %LEx der x er etikett ID) Man kan angi et tall rett bak L som setter noen valg (bitverdi - man plusser for flere valg) 1 - Ignorer valgt selger 2 - Ignorer maskin Feks: %L3Email

*Krever PCKasse 3.1.5.122 eller nyere.*

- 1. Gå til en tilgjengelig PCKasse-installasjon.
- 2. Gå inn i kassa og velg medarbeider man ønsker kvitteringskopi fra.
- 3. Bruk en favoritt-knapp eller skriv inn kommando i kassebildet manuelt:
	- *«%L2» (2 = ignorerer maskin) er kommandoen man skal bruke.*
- 4. Man får da en kvitteringskopi på kasseskriveren.

# <span id="page-26-0"></span>**Dagsoppgjør**

Dette kjører man fra PCKasse på vanlig måte. Det er likevel noen ting som kan være greit å være klar over.

Når man tar i bruk appen vil selgere som er brukt i appen bli opprettet som egne dagsoppgjørsgrupper, og man tar oppgjør for disse akkurat som en vanlig kasse.

Enkelt forklart blir selgeren i appen en «kasse», og det har ingenting å si hvilken mobil man bruker selgeren fra.

## <span id="page-26-1"></span>Softpay

Her får man ikke tall fra Softpay automatisk, så man må i henhold til Softpay sine rutiner for dette fremskaffe disse tallene for betalinger gjort med Softpay.

Selv om selgeren i appen følger uavhengig av hvilken mobil man bruker, gjør ikke Softpay det. Så tallene fra Softpay vil eventuelt være per enhet, ikke per selger.

*Blir i praksis samme som en uintegrert terminal, hvor man skriver ut en Z-rapport fra terminalen og fyller inn i oppgjøret.*

*Trenger man oversikt over tall generert per selger, må man passe på at selgere bruker en og samme mobil gjennom hele arbeidsdagen.*

## <span id="page-26-2"></span>Vipps

Tallene fra Vipps beregnes ut ifra kvitteringene som er generert i kassa, så tallene for Vipps-betalinger antas det at det man har registrert på Vipps i PCKasse stemmer med det som faktisk er generert.

#### <span id="page-26-3"></span>Kontanter

Kontanter teller man opp på vanlig måte. Da har man gjerne et pengebelte eller en egen kasseskuff man bruker for dette, og teller opp kontantene derfra.